# Dnevnik.ru

## Руководство по регистрации и заполнении первичной информации

## Стартовое окно Dnevnik.ru

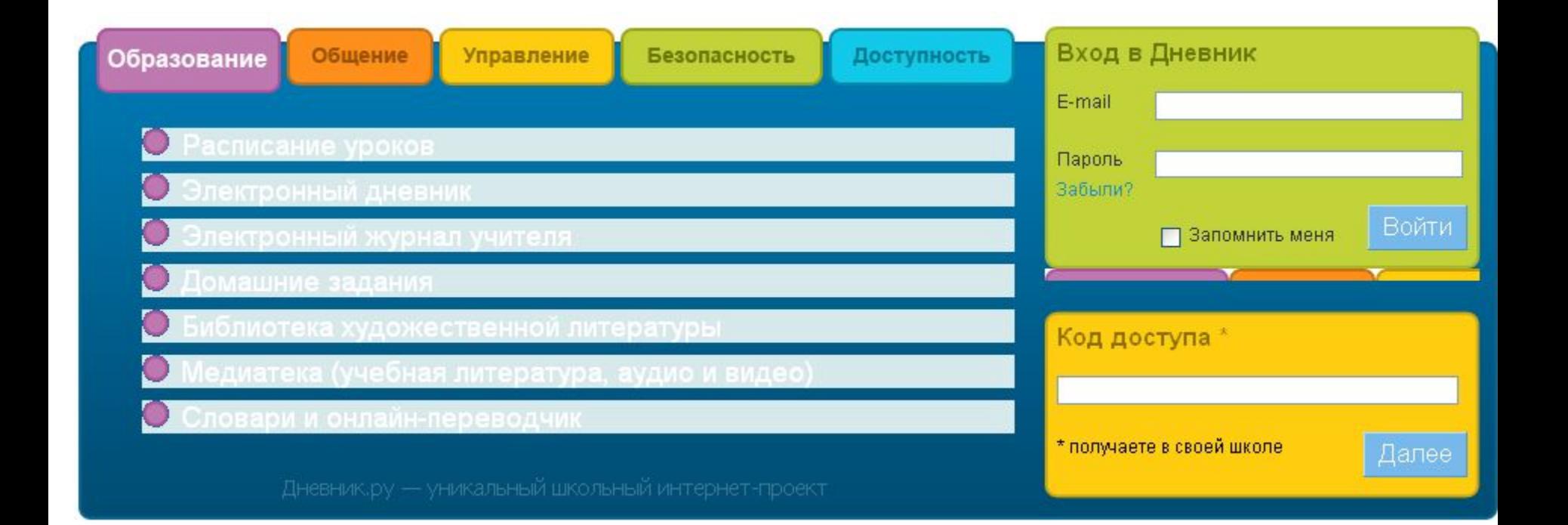

## Стартовое окно Dnevnik.ru

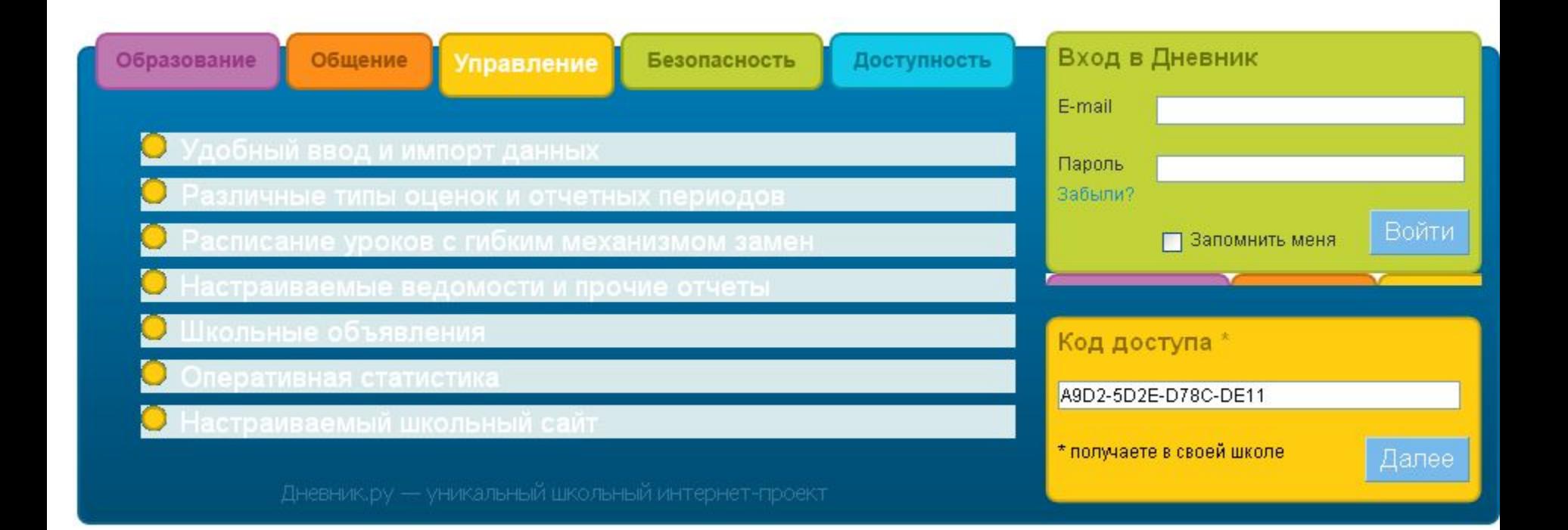

#### Активация организации в Дневнике 1. Код 2. Организация 3. Администратор **Шаг 2 Организация** • Внимательно проверьте данные вашей организации. Заполнение данных Город Россия  $\checkmark$ организацииАдыгея v Майкоп  $\ddotmark$ Часовой пояс (UTC+04:00) Волгоград, Москва, Санкт-Петербург  $\checkmark$ Организационная форма Муниципальное образовательное учреждение v OY Тип ОУ Общеобразовательное учреждение  $\ddot{\phantom{1}}$ Вид ОУ - Выберите вид ОУv Краткое название MOV COШ № 100 Например, Школа № 1 Полное название Например, Средняя общеобразовательная школа № 1

Далее: < Назад

### Шаг 2. Администратор. Заполнение личных данных администратора

### Активация организации в Дневнике

1. Код

2. Организация

3. Администратор

• Дла активации необходим администратор, который будет управлять работой организации в Дневнике.

• Внимательно введите свои личные данные и, после активации, вы станете администратором организации.

#### Личные данные

⊆ Назал

Далее >

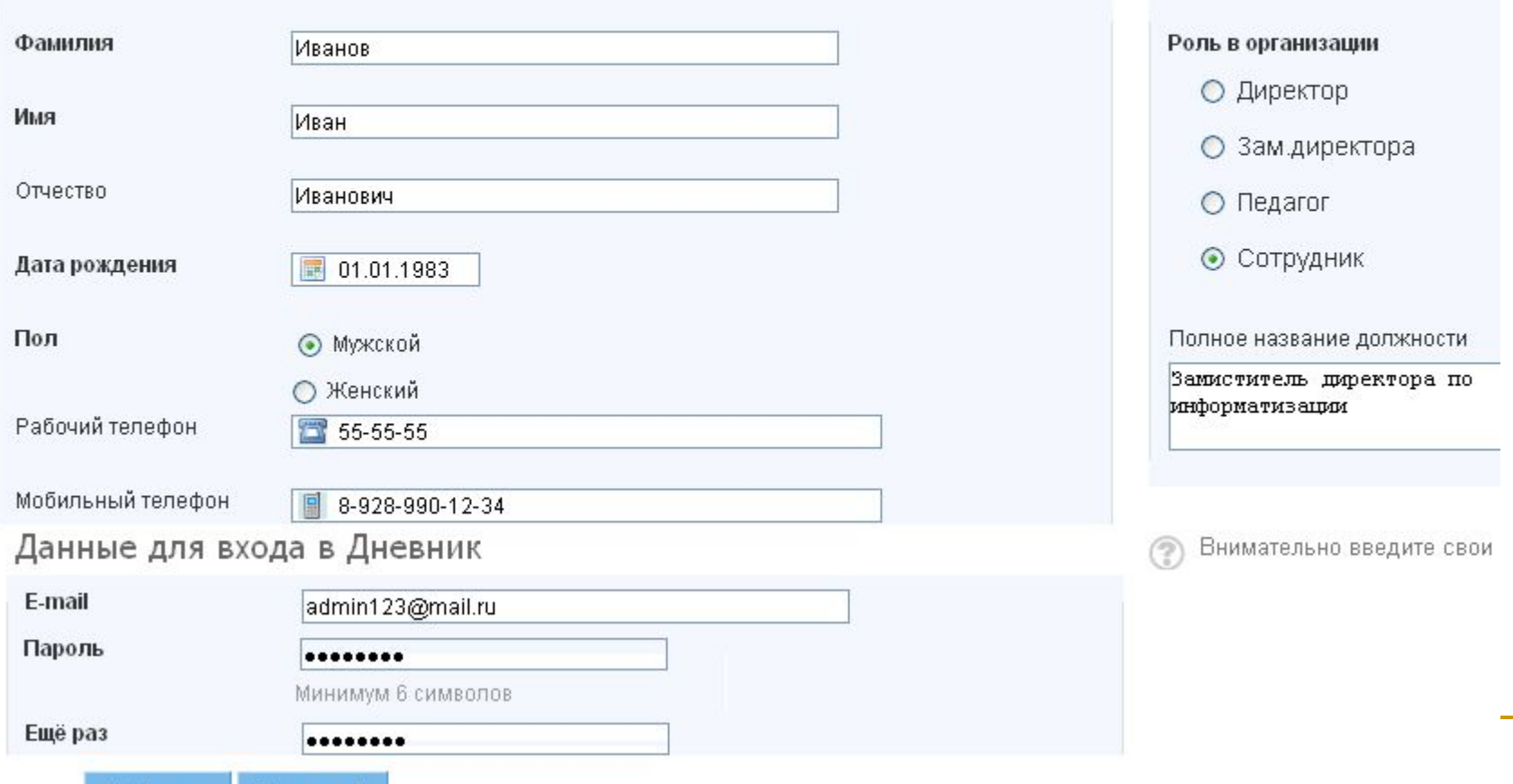

### Пример файла для импорта данных учеников одного класса.

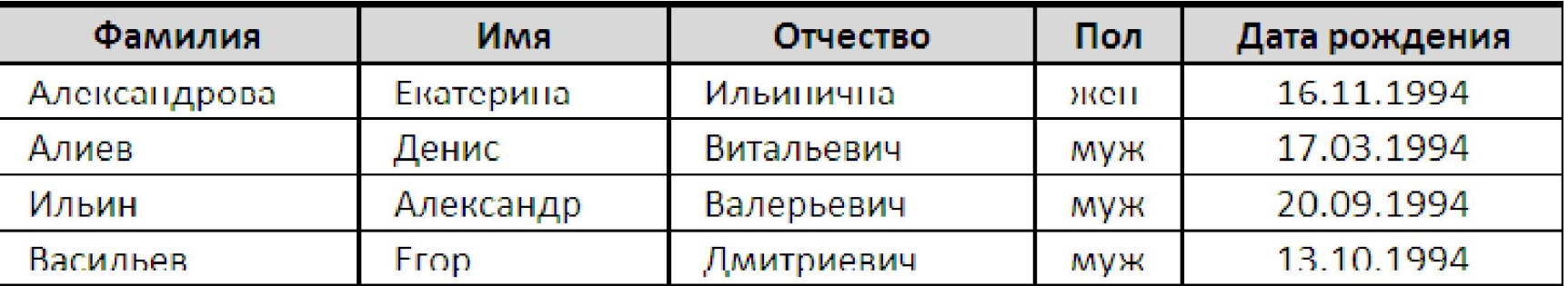

Названия столбцов не обязательны, ФИО может быть в одном столбце (через один пробел).

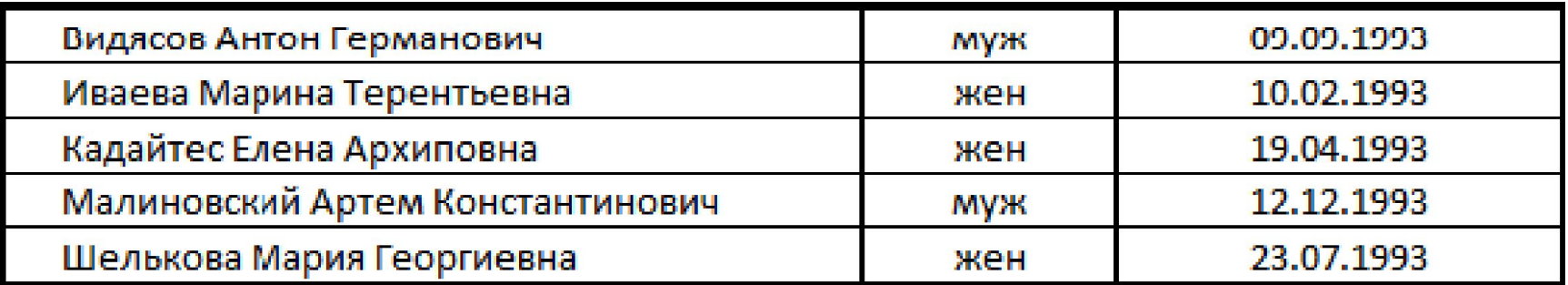

В том случае, если в списке данных участников встречаются двойные фамилии, имена или отчества, разделение данных ФИО на три столбца обязательно.

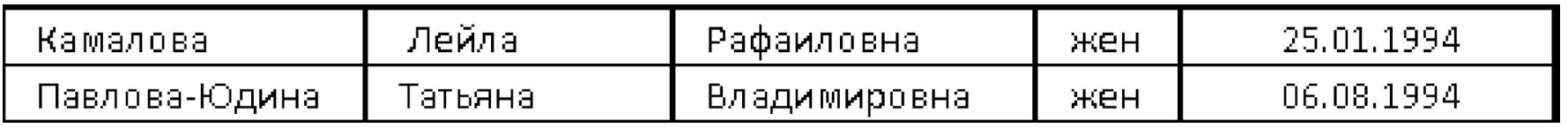